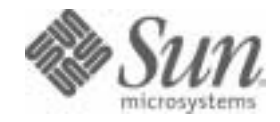

Sun Java™ System

# Sun Java System Portal Server 6 Enterprise Sample Portal 1.1 Installation Guide

2005Q4

Sun Microsystems, Inc. 4150 Network Circle Santa Clara, CA 95054 U.S.A.

Part No: 819-4160-10

Copyright © 2005 Sun Microsystems, Inc., 4150 Network Circle, Santa Clara, California 95054, U.S.A. All rights reserved.

Sun Microsystems, Inc. has intellectual property rights relating to technology embodied in the product that is described in this document. In particular, and without limitation, these intellectual property rights may include one or more of the U.S. patents listed at

http://www.sun.com/patents and one or more additional patents or pending patent applications in the U.S. and in other countries.

THIS PRODUCT CONTAINS CONFIDENTIAL INFORMATION AND TRADE SECRETS OF SUN MICROSYSTEMS, INC. USE, DISCLOSURE OR REPRODUCTION IS PROHIBITED WITHOUT THE PRIOR EXPRESS WRITTEN PERMISSION OF SUN MICROSYSTEMS, INC.

U.S. Government Rights - Commercial software. Government users are subject to the Sun Microsystems, Inc. standard license agreement and applicable provisions of the FAR and its supplements.

This distribution may include materials developed by third parties.

Parts of the product may be derived from Berkeley BSD systems, licensed from the University of California. UNIX is a registered trademark in the U.S. and in other countries, exclusively licensed through X/Open Company, Ltd.

Sun, Sun Microsystems, the Sun logo, Java, Solaris, JDK, Java Naming and Directory Interface, JavaMail, JavaHelp, J2SE, iPlanet, the Duke logo, the Java Coffee Cup logo, the Solaris logo, the SunTone Certified logo and the Sun ONE logo are trademarks or registered trademarks of Sun Microsystems, Inc. in the U.S. and other countries.

All SPARC trademarks are used under license and are trademarks or registered trademarks of SPARC International, Inc. in the U.S. and other countries. Products bearing SPARC trademarks are based upon architecture developed by Sun Microsystems, Inc.

Legato and the Legato logo are registered trademarks, and Legato NetWorker, are trademarks or registered trademarks of Legato Systems, Inc. The Netscape Communications Corp logo is a trademark or registered trademark of Netscape Communications Corporation.

The OPEN LOOK and Sun(TM) Graphical User Interface was developed by Sun Microsystems, Inc. for its users and licensees. Sun acknowledges the pioneering efforts of Xerox in researching and developing the concept of visual or graphical user interfaces for the computer industry. Sun holds a non-exclusive license from Xerox to the Xerox Graphical User Interface, which license also covers Sun's licensees who implement OPEN LOOK GUIs and otherwise comply with Sun's written license agreements.

Products covered by and information contained in this service manual are controlled by U.S. Export Control laws and may be subject to the export or import laws in other countries. Nuclear, missile, chemical biological weapons or nuclear maritime end uses or end users, whether direct or indirect, are strictly prohibited. Export or reexport to countries subject to U.S. embargo or to entities identified on U.S. export exclusion lists, including, but not limited to, the denied persons and specially designated nationals lists is strictly prohibited.

DOCUMENTATION IS PROVIDED "AS IS" AND ALL EXPRESS OR IMPLIED CONDITIONS, REPRESENTATIONS AND WARRANTIES, INCLUDING ANY IMPLIED WARRANTY OF MERCHANTABILITY, FITNESS FOR A PARTICULAR PURPOSE OR NON-INFRINGEMENT, ARE DISCLAIMED, EXCEPT TO THE EXTENT THAT SUCH DISCLAIMERS ARE HELD TO BE LEGALLY INVALID.

\_\_\_\_\_\_\_\_\_\_\_\_\_\_\_\_\_\_\_\_\_\_\_\_\_\_\_\_\_\_\_\_\_\_\_\_\_\_\_\_\_\_\_\_\_\_\_\_\_\_\_\_\_\_\_\_\_\_\_\_\_\_\_\_\_\_\_\_\_\_\_\_\_\_\_\_\_\_\_\_\_\_\_\_\_\_\_\_\_\_\_\_\_\_\_\_\_\_\_\_\_\_\_\_\_\_\_\_\_\_\_ Copyright © 2005 Sun Microsystems, Inc., 4150 Network Circle, Santa Clara, California 95054, Etats-Unis. Tous droits réservés.

Sun Microsystems, Inc. détient les droits de propriété intellectuels relatifs à la technologie incorporée dans le produit qui est décrit dans ce document. En particulier, et ce sans limitation, ces droits de propriété intellectuelle peuvent inclure un ou plusieurs des brevets américains listés à l'adresse http://www.sun.com/patents et un ou des brevets supplémentaires ou des applications de brevet en attente aux Etats - Unis et dans les autres pays.

CE PRODUIT CONTIENT DES INFORMATIONS CONFIDENTIELLES ET DES SECRETS COMMERCIAUX DE SUN MICROSYSTEMS, INC. SON UTILISATION, SA DIVULGATION ET SA REPRODUCTION SONT INTERDITES SANS L AUTORISATION EXPRESSE, ECRITE ET PREALABLE DE SUN MICROSYSTEMS, INC.

Cette distribution peut comprendre des composants développés par des tierces parties.

Des parties de ce produit peuvent être dérivées des systèmes Berkeley BSD licenciés par l'Université de Californie. UNIX est une marque déposée aux Etats-Unis et dans d'autres pays et licenciée exclusivement par X/Open Company, Ltd.

Sun, Sun Microsystems, le logo Sun, Java, Solaris, JDK, Java Naming and Directory Interface, JavaMail, JavaHelp, J2SE, iPlanet, le logo Duke, le logo Java Coffee Cup, le logo Solaris, le logo SunTone Certified et le logo Sun[tm] ONE sont des marques de fabrique ou des marques déposées de Sun Microsystems, Inc. aux Etats-Unis et dans d'autres pays.

Toutes les marques SPARC sont utilisées sous licence et sont des marques de fabrique ou des marques déposées de SPARC International. Inc. aux Etats-Unis et dans d'autres pays. Les produits portant les marques SPARC sont basés sur une architecture développée par Sun Microsystems, Inc.

Legato, le logo Legato, et Legato NetWorker sont des marques de fabrique ou des marques déposées de Legato Systems, Inc. Le logo Netscape Communications Corp est une marque de fabrique ou une marque déposée de Netscape Communications Corporation.

L'interface d'utilisation graphique OPEN LOOK et Sun(TM) a été développée par Sun Microsystems, Inc. pour ses utilisateurs et licenciés. Sun reconnaît les efforts de pionniers de Xerox pour la recherche et le développement du concept des interfaces d'utilisation visuelle ou graphique pour l'industrie de l'informatique. Sun détient une license non exclusive de Xerox sur l'interface d'utilisation graphique Xerox, cette licence couvrant également les licenciés de Sun qui mettent en place l'interface d'utilisation graphique OPEN LOOK et qui, en outre, se conforment aux licences écrites de Sun.

Les produits qui font l'objet de ce manuel d'entretien et les informations qu'il contient sont regis par la legislation americaine en matiere de controle des exportations et peuvent etre soumis au droit d'autres pays dans le domaine des exportations et importations. Les utilisations finales, ou utilisateurs finaux, pour des armes nucleaires, des missiles, des armes biologiques et chimiques ou du nucleaire maritime, directement ou indirectement, sont strictement interdites. Les exportations ou reexportations vers des pays sous embargo des Etats-Unis, ou vers des entites figurant sur les listes d'exclusion d'exportation americaines, y compris, mais de maniere non exclusive, la liste de personnes qui font objet d'un ordre de ne pas participer, d'une facon directe ou indirecte, aux exportations des produits ou des services qui sont regi par la legislation americaine en matiere de controle des exportations et la liste de ressortissants specifiquement designes, sont rigoureusement interdites.

LA DOCUMENTATION EST FOURNIE "EN L'ETAT" ET TOUTES AUTRES CONDITIONS, DECLARATIONS ET GARANTIES EXPRESSES OU TACITES SONT FORMELLEMENT EXCLUES, DANS LA MESURE AUTORISEE PAR LA LOI APPLICABLE, Y COMPRIS NOTAMMENT TOUTE GARANTIE IMPLICITE RELATIVE A LA QUALITE MARCHANDE, A L'APTITUDE A UNE UTILISATION PARTICULIERE OU A L'ABSENCE DE CONTREFACON.

# **Contents**

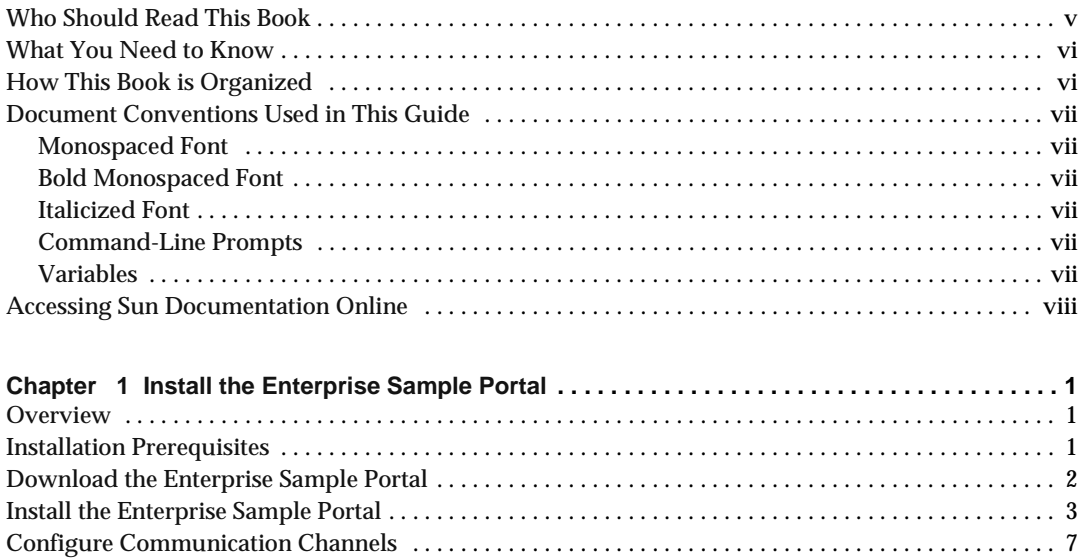

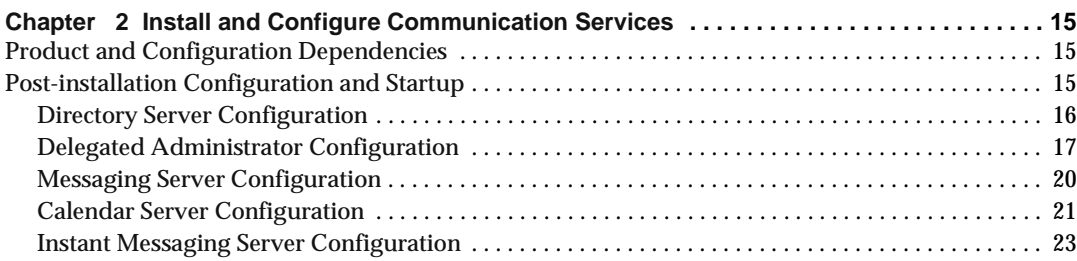

[Uninstall the Enterprise Sample Portal](#page-21-0) . . . . . . . . . . . . . . . . . . . . . . . . . . . . . . . . . . . . . . . . . . . . . . . . . . . . 12 [Access the Enterprise Sample Portal Welcome Page](#page-22-0) . . . . . . . . . . . . . . . . . . . . . . . . . . . . . . . . . . . . . . . . . 13

# About This Guide

This guide explains how to install the Sun Java*™* System Portal Server 6 Enterprise Sample Portal version 1.1 and its required software components that are provided with Sun Java Portal Server.

The Enterprise Sample Portal business portal is a separately installable sample that demonstrates additional features of the Sun Java Portal Server front-end service that are not available through the default Sample Portal. The Enterprise Sample Portal reflects the business functions and daily operations of the fictitious company, Adventure Sports Café, and reflects the manner in which typical employees would interact with the system.

This preface includes the following sections:

- Who Should Read This Book
- What You Need to Know
- How This Book is Organized
- Document Conventions Used in This Guide
- Accessing Sun Documentation Online
- Where to Find This Guide Online

## <span id="page-4-0"></span>Who Should Read This Book

You should read this book if you are responsible for installing the Enterprise Sample Portal.

## <span id="page-5-0"></span>What You Need to Know

You must be familiar with the following Sun Java Enterprise System products if you intend to configure them to use the sample data for Adventure Sports Café (which is required to enable the use of the Communication channel in the Enterprise Sample Portal):

- Sun Java™ System Directory Server
- Sun Java™ System Access Manager
- Sun Java™ System Delegated Administrator
- Sun Java™ System Messaging Server
- Sun Java™ System Instant Messaging
- Sun Java™ System Calendar Server

This book assumes you have a basic understanding of the Solaris<sup>™</sup> Operating System and UNIX command-line utilities and administrative tasks.

## <span id="page-5-1"></span>How This Book is Organized

This book contains the following chapters:

- About This Guide (this chapter)
- [Chapter 1, "Install the Enterprise Sample Portal"](#page-10-4)

This chapter provides instructions for installing (and uninstalling) the Enterprise Sample Portal software, and for accessing the Enterprise Sample Portal after installation. This chapter also includes instructions for configuring the optional Communication channels to use the Adventure Sports Café sample data (assuming that the steps in [Chapter 2](#page-24-4) have been completed).

• [Chapter 2, "Install and Configure Communication Services"](#page-24-4)

This chapter discusses the requirements and dependencies to preconfigure Sun Java[SM] Communication Services available as part of the Sun Java Enterprise System installation to support their use through the optional Communication channels in the Enterprise Sample Portal.

## <span id="page-6-1"></span><span id="page-6-0"></span>Document Conventions Used in This Guide

### Monospaced Font

Monospaced font is used for any text that appears on the computer screen or text that you should type. It is also used for file names, distinguished names, functions, and examples.

### <span id="page-6-2"></span>Bold Monospaced Font

All paths specified in this manual are in Unix format. If you are using a Windows NT-based Portal Server, you should assume the Windows NT equivalent file paths whenever Unix file paths are shown in this book.

**Bold monospaced font** is used to represent text within a code example that you should type.

### <span id="page-6-3"></span>Italicized Font

*Italicized font* is used to represent text that you enter using information that is unique to your installation (for example, variables). It is used for server paths and names and account IDs.

### <span id="page-6-4"></span>Command-Line Prompts

Command-line prompts (for example, % for a C-Shell, or \$ for a Korn or Bourne shell) are not displayed in the examples. Depending on which operating system environment you are using, you will see a variety of different command-line prompts. However, you should enter the command as it appears in the document unless specifically noted otherwise.

### <span id="page-6-5"></span>Variables

Table 1 is a two column table that describes the common variables used in this document. The first column lists the variables, and the second column provides a description of how the variables are used.

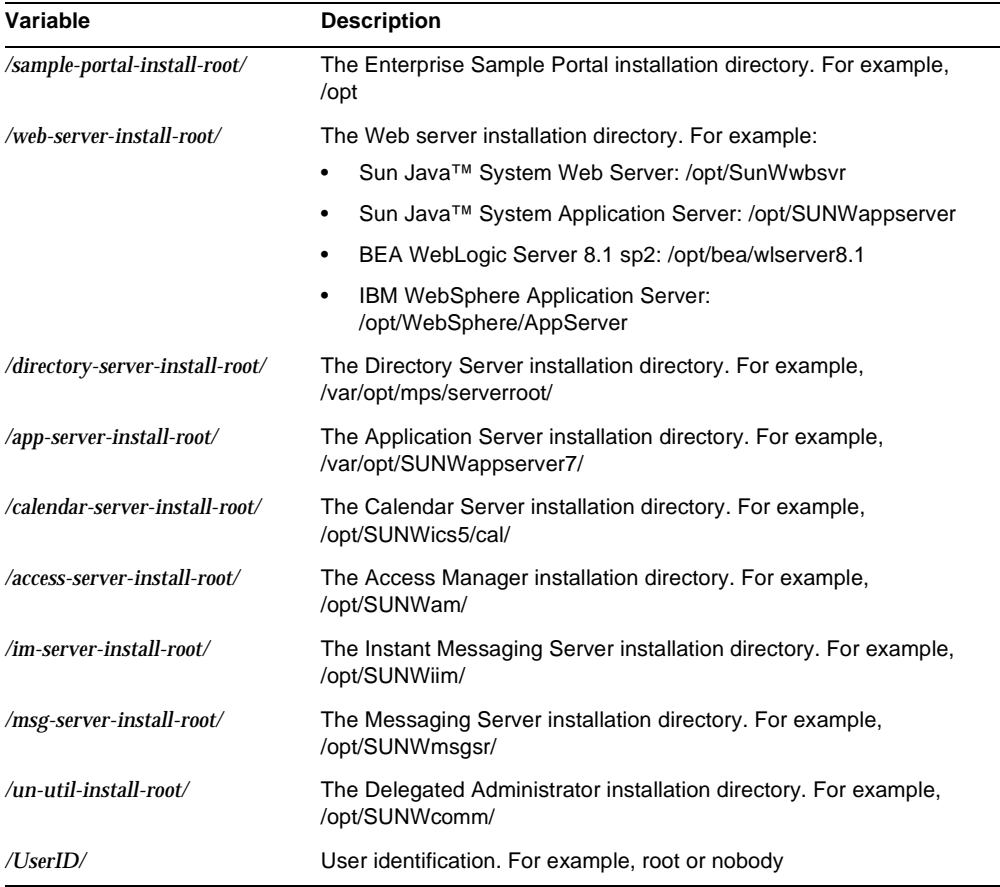

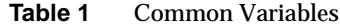

## <span id="page-7-0"></span>Accessing Sun Documentation Online

Portal Server comes with supplementary information for administrators as well as documentation for developers. Use the following URL to see all the Portal Server documentation:

http://docs.sun.com/db/coll/1293.1.

Listed below are the additional documents released with the Portal Server 6 documentation suite:

*• Sun Java™ System Portal Server 6 2005Q4 Release Notes*

- *Sun Java™ System Portal Server 6 2005Q4 Administration Guide*
- *Sun Java™ System Portal Server 6 2005Q4 Desktop Customization Guide*
- *Sun Java™ System Portal Server 6 2005Q4 Developer's Guide*
- *Sun Java™ System Portal Server 6 2005Q4 Deployment Planning Guide*
- *Technical Note: Getting Started with Enterprise Sample Portal 1.1 2005Q4*

Accessing Sun Documentation Online

# <span id="page-10-4"></span><span id="page-10-1"></span><span id="page-10-0"></span>Install the Enterprise Sample Portal

### <span id="page-10-2"></span>Overview

Installation of the Enterprise Sample Portal can be completed in stages:

- Install the Enterprise Sample Portal by running its installation script (as explained in ["Install the Enterprise Sample Portal" on page 3\)](#page-12-0).
- If you want to include the Communications tab on the My Portal page in the Enterprise Sample Portal, configure Communication Services for hosted domain support for the Enterprise Sample Portal (as explained in [Chapter 2,](#page-24-4)  ["Install and Configure Communication Services"](#page-24-4)).
- Load and populate Sun Java[SM] Systems Communication Services data for the Enterprise Sample Portal by running the setup script again and choosing to configure communication channels (as explained in ["Configure](#page-16-0)  [Communication Channels" on page 7\)](#page-16-0).

## <span id="page-10-3"></span>Installation Prerequisites

Before installing the Enterprise Sample Portal, ensure that the following software is installed and running:

- Sun Java*™* System Portal Server
- Sun Java*™* System Directory Server
- Sun Java*™* System Application Server
- Sun Java*™* System Access Manager

The Enterprise Sample Portal requires that all Sun Java System products (with the possible exception of the Directory Server) reside on the same machine. The Directory Server can reside either on the same machine or on a separate machine.

#### **NOTE** The examples in this chapter use the following fictitious specifications:

- **Host name:** company22.example.com.
- **Base DN** or root suffix (for the Directory Server): dc=example, dc=com
- **Organization DN** (for the Delegated Administrator): o=company22.example.com

Wherever you see these specifications in responses to prompts or in command lines, substitute the corresponding values that are appropriate for your installation.

## <span id="page-11-0"></span>Download the Enterprise Sample Portal

The Enterprise Sample Portal requires that all Sun Java System products (with the possible exception of the Directory Server) reside on the same machine. The Directory Server can reside either on the same host or on a separate host.

**1.** Download the Enterprise Sample Portal version 1.1 from:

http://www.sun.com/download/products.xml?id=42b76ac9

You can also download the *Sun Java System Portal Server 6 Enterprise Sample Portal 1.1 Installation Guide* from:

http://docs.sun.com/source/817-7621/index.html

**2.** unzip the enterprise sample file.

For example:

unzip enterprise\_sample.zip

**3.** Run the setup program.

**./setup**

**4.** Select Install Enterprise Sample Portal when the application offers the following options:

1) Install Enterprise Sample

2) Quit

## <span id="page-12-0"></span>Install the Enterprise Sample Portal

Before installing the Enterprise Sample Portal, have your passwords and user names handy. Refer to the Prompt and Response information for the components below.

When you run the Enterprise Sample Portal setup script prior to installation, and after you accept the license agreement, the script displays the following:

```
Welcome to the Sun Java System Portal Server
Enterprise Sample Installer
The logfile for the installer:
system_log_dir/Sun_Java_System_Portal_Enterprise_Sample_install.log_id
```
Please select one of the following options:

- 1) Install Enterprise Sample
- 2) Quit
- **1.** Select option 1 to install the Enterprise Sample Portal.
- **2.** Provide General Setup information by responding to the prompts:

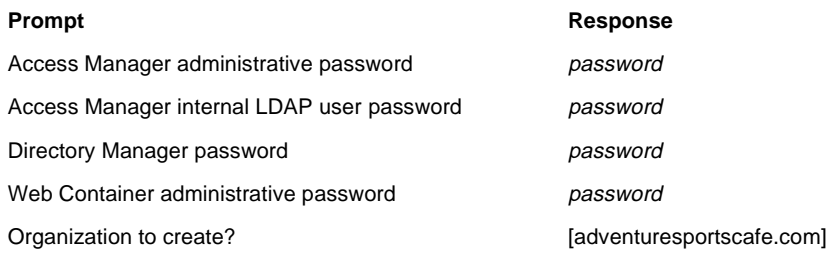

**NOTE** If the organization exists, the setup script notifies you and asks you to enter a different organization name.

#### **3.** Specify General Settings information or accept the default values.

General Settings -----------------

Portal Setup

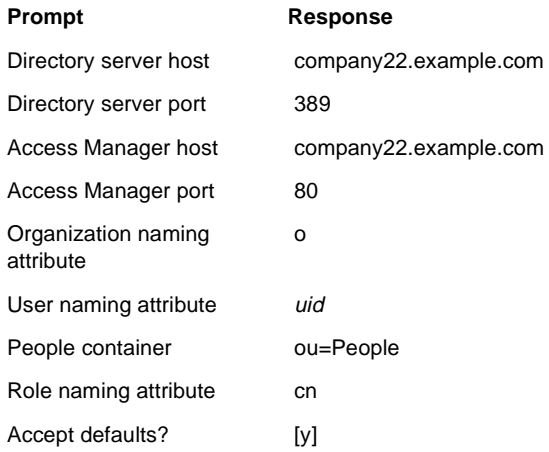

**4.** Provide Portal Setup information or accept the default values.

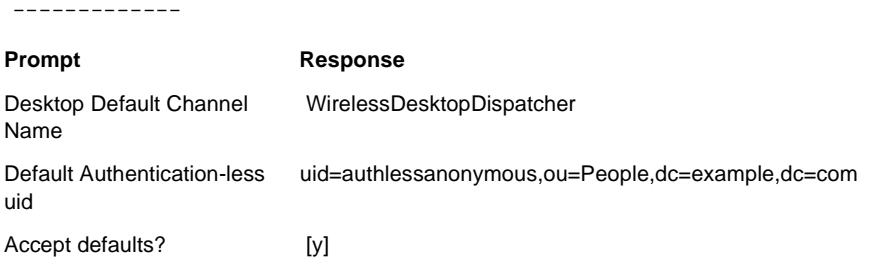

**5.** Review the installation information for details pertaining to the modifications that will be made to the system.

```
Installation Information
--------------------------
```
Please be advised that modifications will occur on this system.

The organization adventuresportscafe.com will be created and it

will be configured with the following:

#### Services

- \* Access Manager Configuration
	- Administration
	- Authentication
		- + Core
	- + Membership
	- Policy Configuration
	- User
- \* Portal Server Configuration
	- Portal Desktop
	- SSO Adapter

Roles

- \* AustraliaExpansionRole
- \* NewCustomerToursRole

#### Users

- \* Chris Content-Editor (chris/ascsample) is a member of the role AustraliaExpansionRole
- \* Ed Employee (ed/ascsample) is a member of the role NewCustomerToursRole
- \* Mary Manager (mary/ascsample) is a member of the roles AustraliaExpansionRole and NewCustomerToursRole

#### Portal Desktop

- \* the default Channel name is ASCTabContainer
- \* templates for the desktop are found under

/etc/opt/SUNWps/desktop/asc

#### **6.** Answer **y** to start the installation:

```
Start installation? [y]
```
When the installation is complete, the setup script displays instructions for accessing the Welcome Page for the Enterprise Sample Portal. For details, see ["Access the Enterprise Sample Portal Welcome Page" on page 13.](#page-22-0)

## <span id="page-16-0"></span>Configure Communication Channels

After the Enterprise Sample Portal has been installed, you can rerun the setup script to configure support in the Enterprise Sample Portal for the following Communication channels:

- Mail
- Tasks
- Address Book
- Calendar
- **Instant Messaging**

You can run the Configure Communication Channels option as often as required.

Before configuring support for the Communication channels, you must ensure that the required Sun Java Enterprise Server components are installed and configured with the Adventure Sports Café sample data (as described in [Chapter 2, "Install](#page-24-4)  [and Configure Communication Services"](#page-24-4)).

**1.** After the Enterprise Sample Portal is installed, the setup script presents the following options (note the addition of the Configure Communication Channels option):

Welcome to the Sun Java System Portal Server Enterprise Sample Installer 2005Q4 Please select one of the following options:

- 1) Uninstall Enterprise Sample
- 2) Configure Communication Channels
- 3) Quit
- **2.** To configure communication channels, select option 2.

**3.** Provide Messaging and Calendar Privileges information or accept the default values:

Messaging and Calendar Privileges ---------------------------------

The installer has detected that the organization, adventuresportscafe.com, has not been granted Messaging and Calendar privileges.

The User Managment Utility (commadmin) is used to grant privileges,please specify the following settings:.

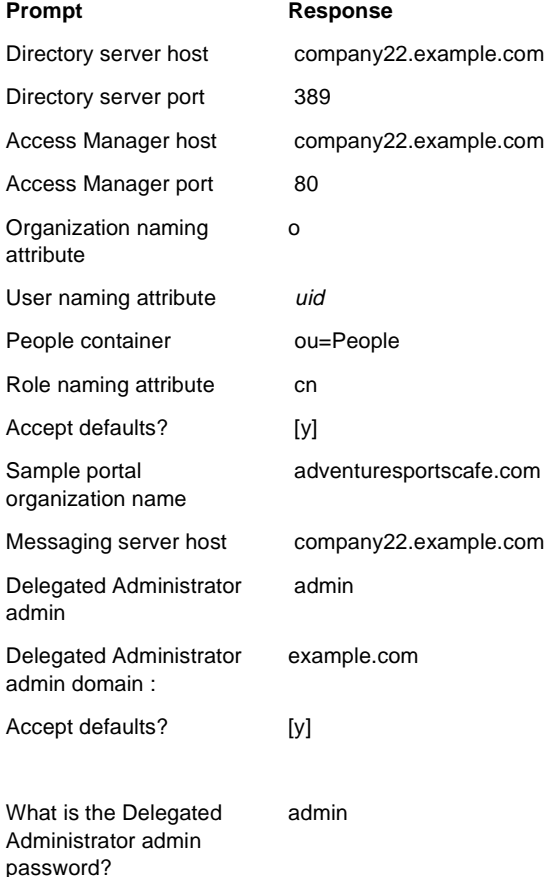

At this point, the setup script grants mail and calendar privileges to the Enterprise Sample Portal organization, adventuresportscafe.com. The script displays the following:

Enabling Mail and Calendar privileges for organization OK OK **NOTE** If you have previously run the Communication Channels Configuration option, then the script output states that privileges have been detected. For example:

> Messaging and Calendar Privileges ---------------------------------

The installer has detected that the organization, adventuresportscafe.com, has been granted Messaging and Calendar privileges. Please verify that the following information is correct.

**4.** Provide General Questions information or accept the default values:

General Questions -----------------

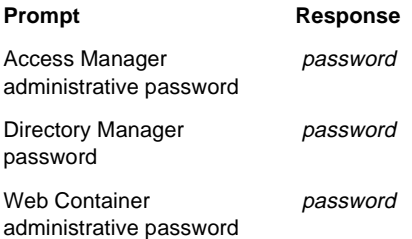

**5.** Provide Messaging Server information or accept default values

Messaging Server Settings

-------------------------

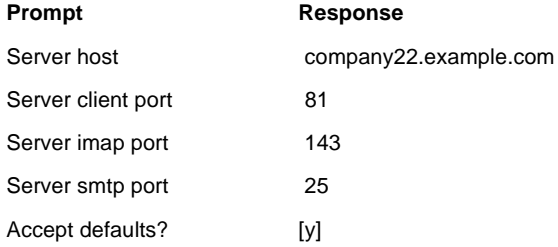

**6.** Provide Address Book information or accept the default values:

Address Book Settings

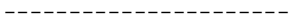

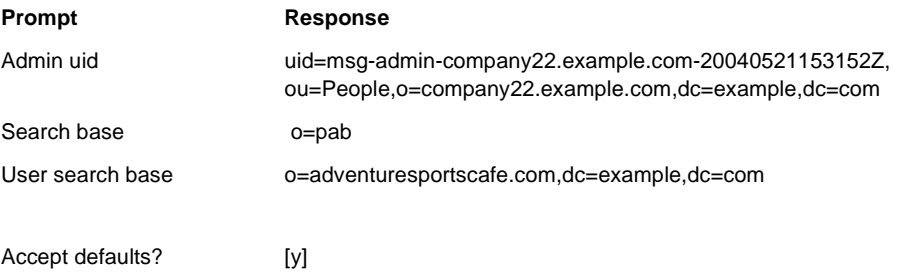

**7.** Provide Calendar Server information or accept the default values:

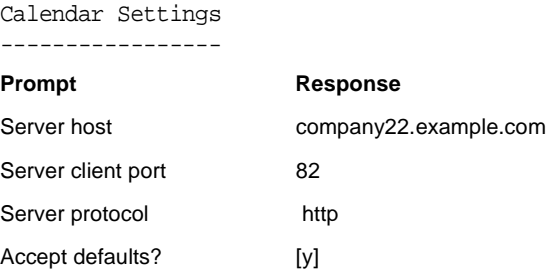

**8.** Provide Instant Messaging information or accept the default values:

Instant Messaging Settings

--------------------------

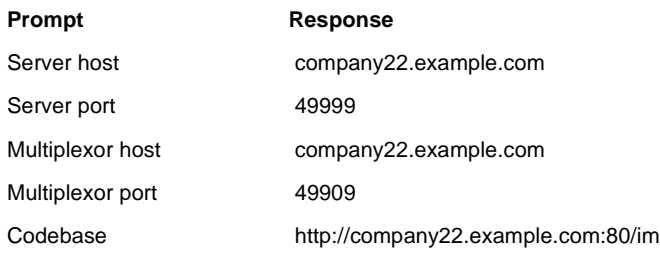

**9.** Answer **y** to start the configuration:

Start configuration? [y]

When the Enterprise Sample Portal installation is finished, the setup script displays instructions for accessing the Welcome Page for the Enterprise Sample Portal. For details, see ["Access the Enterprise Sample Portal Welcome Page" on page 13](#page-22-0).

## <span id="page-21-0"></span>Uninstall the Enterprise Sample Portal

To uninstall the Enterprise Sample Portal:

**1.** Run the setup program:

```
./setup
```
Please select one of the following options:

- 1) Uninstall Enterprise Sample
- 2) Configure Communication Channels
- 3) Quit
- **2.** To uninstall the Enterprise Sample, select option 2.

**NOTE** Uninstalling the Enterprise Sample Portal does *not* remove the adventuresportscafe.com organization from the Directory Server if you have compliance deletion enabled (found in the Access Manager Console Administration Service). The entries are marked deleted but not actually removed from the directory and cannot be recreated.

**3.** Provide the requested information:

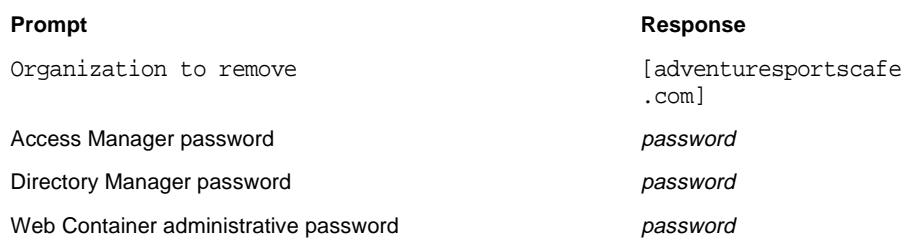

- **4.** Answer **y** to remove the Enterprise Sample.
- **5.** Restart the web container.

## <span id="page-22-0"></span>Access the Enterprise Sample Portal Welcome Page

To access the Enterprise Sample Portal Welcome page:

- **1.** If you configured any of the communication channels, restart the web container.
- **2.** Launch a Web browser.
- **3.** Enter the URI for the Enterprise Sample Portal welcome page in the form:

http://*host*/*portal\_deployment\_URI*/welcome

For example:

**http://company22.example.com/portal/welcome**

The Welcome page provides a link to the Adventure Sports Café anonymous page.

Access the Enterprise Sample Portal Welcome Page

# <span id="page-24-4"></span><span id="page-24-1"></span><span id="page-24-0"></span>Install and Configure Communication Services

## <span id="page-24-2"></span>Product and Configuration Dependencies

<span id="page-24-6"></span>The following Sun Java™ Enterprise System products must be installed and configured on the system on which you will install and run the Enterprise Sample:

- Sun Java*™* System Directory Server
- Sun Java*™* System Access Manager
- Sun Java*™* System Portal Server

<span id="page-24-5"></span>If you want to configure the Communication channel services to use the adventuresportscafe.com organization and associated sample data, you need to install and configure the following Sun Java Enterprise System products, which provide hosted domain support:

- Calendar Server
- Messaging Server
- Instant Messaging Server
- Delegated Administrator

## <span id="page-24-3"></span>Post-installation Configuration and Startup

This section explains how to configure each of the Sun Java System Portal Server communication services so that the Communication channels in the Enterprise Sample will be preconfigured with the Adventure Sports Café sample data.

### <span id="page-25-0"></span>Directory Server Configuration

<span id="page-25-1"></span>The Directory Server setup script (comm\_dssetup.pl) configures your LDAP Directory Server to work with your Delegated Administrator, Messaging Server, and Calendar Server configurations.

The comm\_dssetup.pl script is located in the following directory (the default root directory for the Directory Server is /opt/SUNWmsgsr):

*/msg-server-install-root*/lib

**1.** Change to the directory where the Directory Server setup script is installed.

For example:

**cd /opt/SUNWcomds/sbin**

**2.** Ensure that the Directory Server is running; if not, enter the following command. Note that *DS\_SERVERROOT* represents the Directory Server root directory (the default is /var/opt/mps/serverroot), and *HOSTNAME* represents the host name on which the Directory Server is installed.

#### *DS\_SERVERROOT***/slapd-***HOSTNAME***/start-slapd**

**3.** Run the Directory Server setup script using the following command:

*DS\_SERVERROOT***/bin/slapd/admin/bin/perl ./comm\_dssetup.pl**

**4.** Respond to the prompts as shown in the following table. Note that responses in brackets are default responses. To specify the default response to a prompt, press Enter.

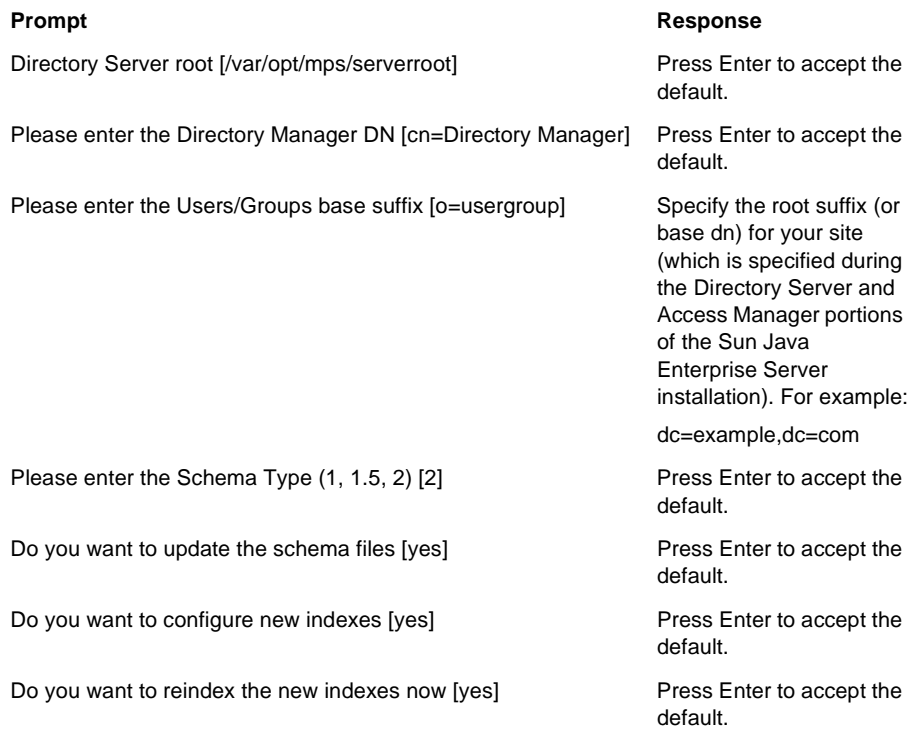

### <span id="page-26-0"></span>Delegated Administrator Configuration

<span id="page-26-1"></span>The Delegated Administrator (commadmin) enables administrators to manage different communication services for users, groups, domains, and organizations.

The Delegated Administrator configuration utility is located in the following directory (the default root directory for the Delegated administrator is /opt/SUNWcomm/sbin/config-commda script).

#### *um-util-install-root*/sbin

To configure the Delegated Administrator:

**1.** Change to the directory in which the Delegated Administrator Utility program is installed. For example:

#### **cd /opt/SUNWcomm/sbin**

#### **2.** Run the configuration program using the following command:

#### <span id="page-27-0"></span>**./config-commdaRespond to the prompts as follows:**

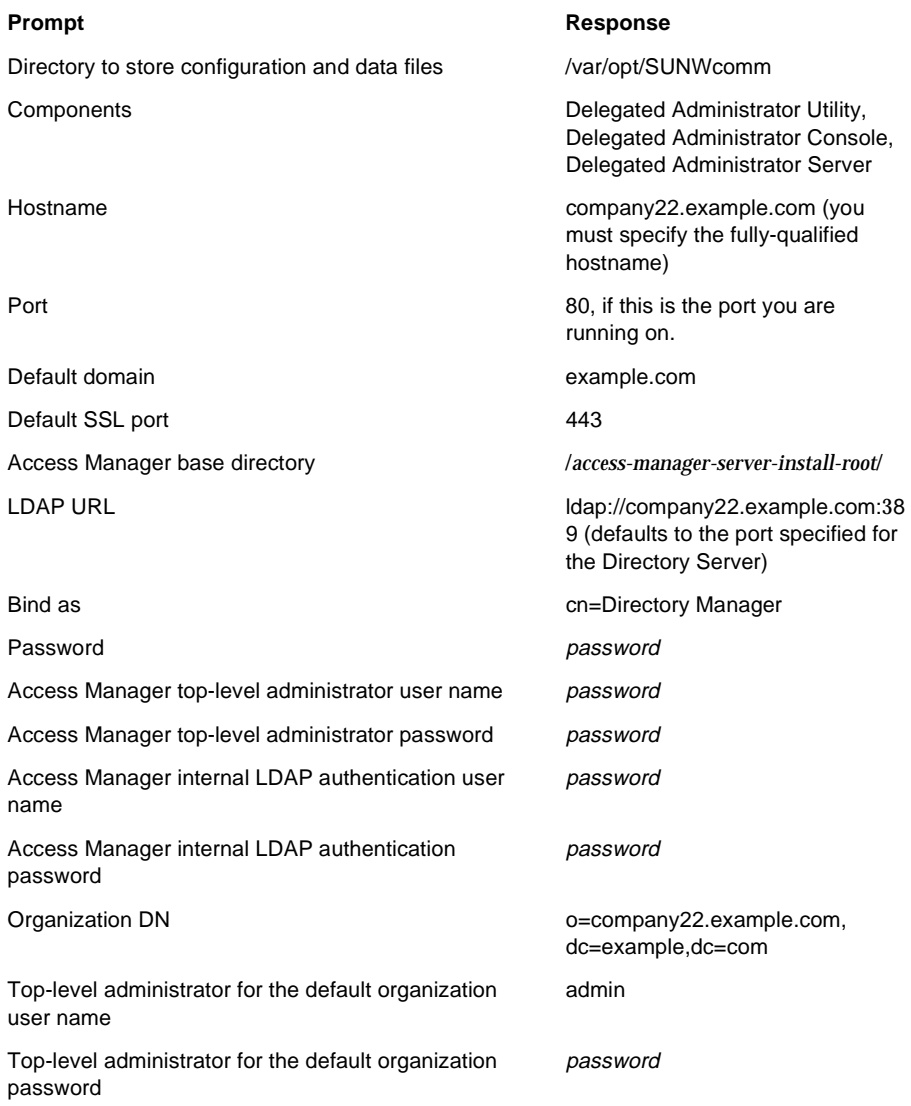

**3.** Test the Delegated Administrator utility. The commadmin domain search command obtains all the directory properties associated with a single domain. Assuming that you are running on port 80, run the command with the following command-line options (option -h displayed online help):

**./commadmin domain search -D admin -w** *password* **-X** company22.example.com **-p 80 -n** company22.example.com **-d** company22.example.com OK dn: dc=example,dc=com o: company22.example.com objectclass: sunISManagedOrganization objectclass: sunNameSpace objectclass: top objectclass: sunManagedOrganization objectclass: organization objectclass: domain sunnamespaceuniqueattrs: o,sunPreferredDomain,associatedDomain,sunOrganizationAlias sunregisteredservicename: SunPortalNetMailService sunregisteredservicename: SunPortalSubscriptionsService sunregisteredservicename: iPlanetAMAuthenticationDomainConfigService sunregisteredservicename: iPlanetAMAdminConsoleService sunregisteredservicename: iPlanetAMAuthMembershipService sunregisteredservicename: iPlanetAMAuthService sunregisteredservicename: iPlanetAMPolicyConfigService sunregisteredservicename: SunSSOAdapterService sunregisteredservicename: iPlanetAMUserService sunregisteredservicename: SunMobileAppABService sunregisteredservicename: iPlanetAMProviderConfigService sunregisteredservicename: SunMobileAppMailService sunregisteredservicename: SunPortalWSRPConsumerService sunregisteredservicename: SunPortalWSRPProducerService sunregisteredservicename: iPlanetAMAuthLDAPService sunregisteredservicename: SunMobileAppCalendarService sunregisteredservicename: SunPortalDesktopService dc: example inetdomainstatus: Active sunorganizationalias: company22.example.com

**4.** Restart the web container.

### <span id="page-29-0"></span>Messaging Server Configuration

<span id="page-29-1"></span>The Messaging Server configuration utility (configure) is located in the following directory (the default root directory for the Messaging Server is /opt/SUNWmsgsr):

*/msg-server-install-root*/sbin

To configure the Messaging Server:

**1.** Change to the directory in which the Messaging Server configuration utility is installed. For example:

**cd /opt/SUNWmsgsr/sbin**

- <span id="page-29-2"></span>**2.** Run the configuration utility using a command to the following:
	- **./configure**
- **3.** Respond to the prompts as shown in the following table:

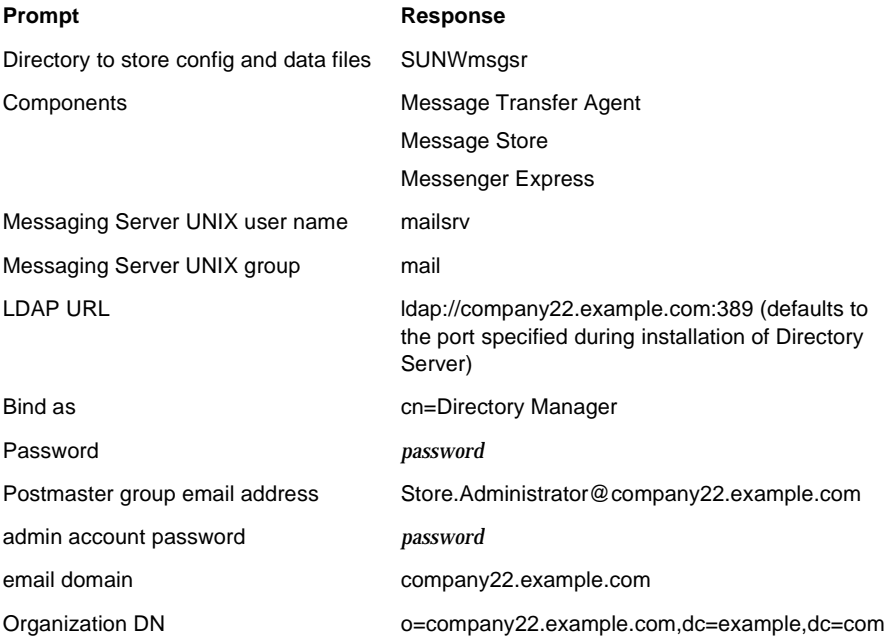

**4.** If you received the following warning message:

```
The following ports are found to be in use:
SMTP(25), WEBMAIL(80)
```
<span id="page-30-3"></span>Assuming that you wish to use port 81, change the Messenger Express client port setting by entering the following command:

**./configutil -o service.http.port -v 81**

**5.** Disable ipsecurity by entering the following command:

<span id="page-30-4"></span>**./configutil -o service.http.ipsecurity -v no**

**6.** Ensure that sendmail is not running by entering the following command:

<span id="page-30-2"></span>**/etc/init.d/sendmail stop**

**7.** Stop and restart the Messaging Server using the following commands:

```
./stop-msg
```

```
./start-msg
```
#### <span id="page-30-0"></span>Calendar Server Configuration

<span id="page-30-1"></span>The Calendar Server configuration script (csconfigurator.sh) is located in the following directory (the default root directory for Calendar Server is /opt/SUNWics5/cal):

*/calendar-server-install-root*/sbin

To configure the Calendar Server:

**1.** Change to the directory in which the Calendar Server configuration script is installed. For example:

**cd /opt/SUNWics5/cal/sbin**

**1.** Run the configuration script:

**.csconfigurator.sh**

**2.** Respond to the prompts as follows. Responses shown in boldface type are *non-default* responses.

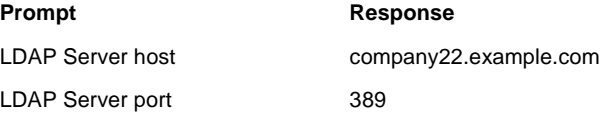

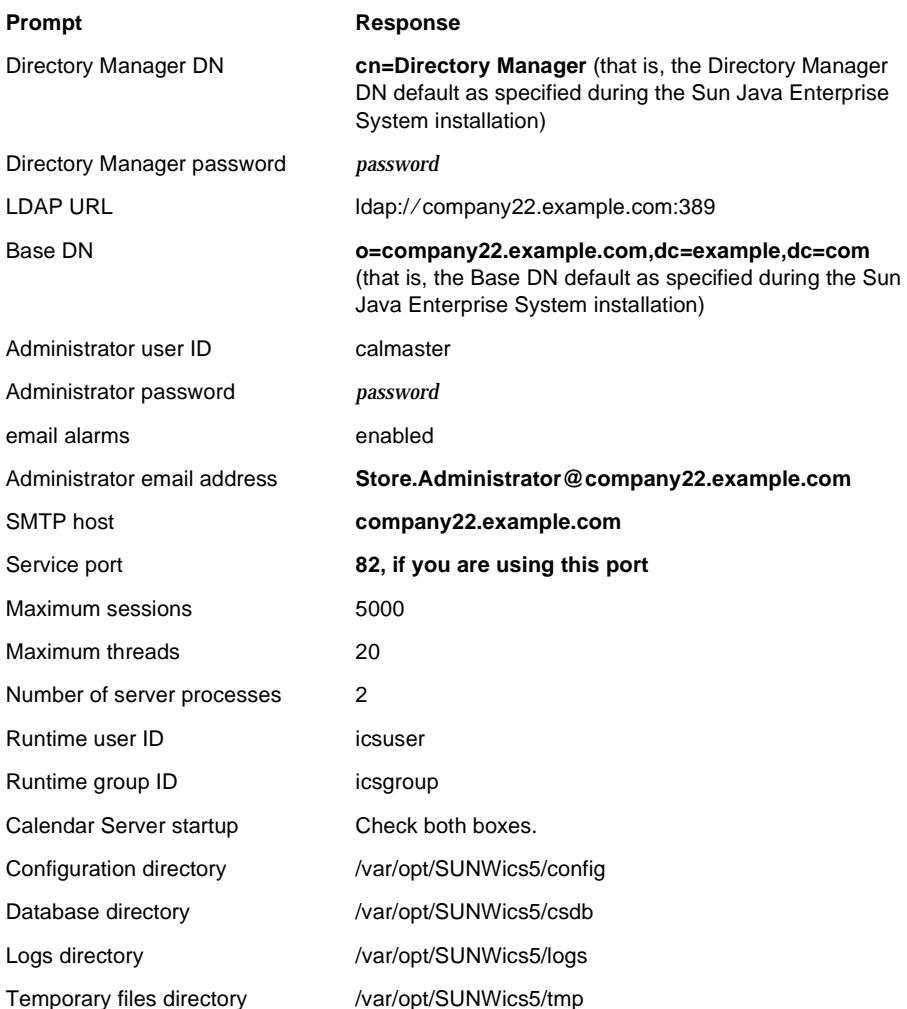

<span id="page-31-0"></span>**3.** Edit the Calendar Server configuration file (which is located in */calendar-server-install-root*/config/ics.conf) and specify the following. Some responses are specific to your installation.

```
local.schemaversion = "2"
service.defaultdomain = "company22.example.com"
service.http.ipsecurity = "no"
service.schema2root="dc = example,dc=com"
```

```
service.siteadmin.userid = "calmaster@company22.example.com"
service.siteadmin.cred = "password"
service.virtualdomain.support = "y"
```
- <span id="page-32-1"></span>**4.** Stop and restart the Calendar Server using the following commands:
	- **./sbin/stop-cal**
	- **./sbin/start-cal**

### <span id="page-32-0"></span>Instant Messaging Server Configuration

<span id="page-32-2"></span>The Instant Messaging Server configuration program (configure) is located in the default root directory for the Instant Messaging Server (/opt/SUNWiim/)

To configure the Instant Messaging Server:

**1.** Change to the directory in which the Instant Messaging Server configuration program is installed. For example:

**cd /opt/SUNWiim**

**2.** Run the configuration program:

**./configure**

**3.** Respond to the prompts as follows. Responses shown in boldface type are *non-default* responses.

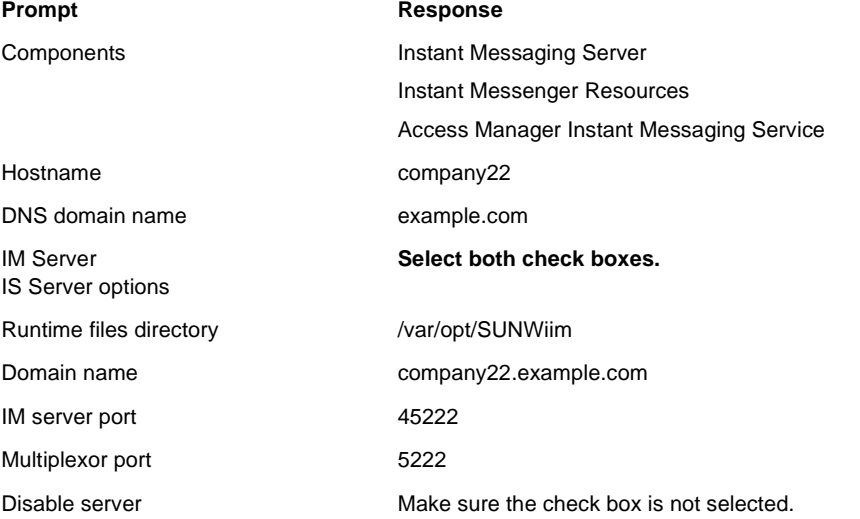

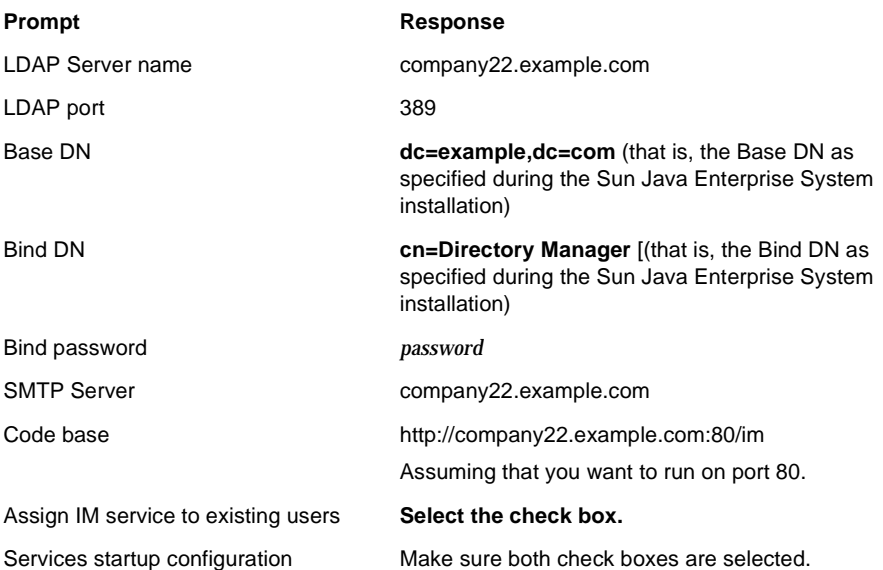

- **4.** Set up the codebase by linking the IM HTML directory to the web container's document root. If the Enterprise Sample is deployed on the Application Server, follow these steps:
	- **a.** Change directory to the web container's document root:
		- **cd /***app-server-install-root***/domains/domain1/server1/docroot**

(The default installation root directory for the Application Server is /var/opt/SUNWappserver/domains/domain1/docroot/.)

**b.** Create a soft link to the IM HTML directory by entering a command similar to the following:

**ln -s /***im-server-install-root***/html im**

**5.** Ensure that the Instant Messaging Server is running by entering a command similar to the following:

**/***im-server-install-root***/sbin/imadmin refresh**

## Index

#### **A**

adventuresportscafe.com [15](#page-24-5)

### **C**

Calendar Server configuration [21](#page-30-1) configuration file [22](#page-31-0) stopping and starting [23](#page-32-1) configuration Calendar Server [21](#page-30-1) Delegated Administrator [17](#page-26-1) Directory Server [16](#page-25-1) Instant Messaging Server [23](#page-32-2) configuration Messaging Server [20](#page-29-1)

#### **D**

Delegated Administrator [17](#page-26-1) Directory Server configuration [16](#page-25-1)

#### **I**

Instant Messaging Server [23](#page-32-2)

#### **M**

Messaging Server configuration [20](#page-29-1) starting and stopping [21](#page-30-2) Messenger Express client setting the port [21](#page-30-3)

#### **P**

ports Messenger Express client [21](#page-30-3) product dependencies [15](#page-24-6)

#### **S**

sample data organization [15](#page-24-5) scripts ./comm\_dssetup.pl (Directory Server) [16](#page-25-1) ./config-commda (Delegated Administrator) [18](#page-27-0) ./configurator.sh (Calender Server) [21](#page-30-1) ./configure (Messaging Server) [20](#page-29-2) sendmail stopping [21](#page-30-4)

Section **S**